## 更新の前準備・確認 更新の仕方は 4 ページ目以降を参照ください。

1 グラフィックカード (GPU) のドライバーが最新か確認します。

Ⅰ.右下の通知トレイにある NVIDIA GeForce Game Ready ドライバーを確認します。 Ⅱ.画像のように NVIDIA ロゴに下矢印がある場合は更新作業が必要です。 ※下矢印がない場合は3ページ目に進んでください。

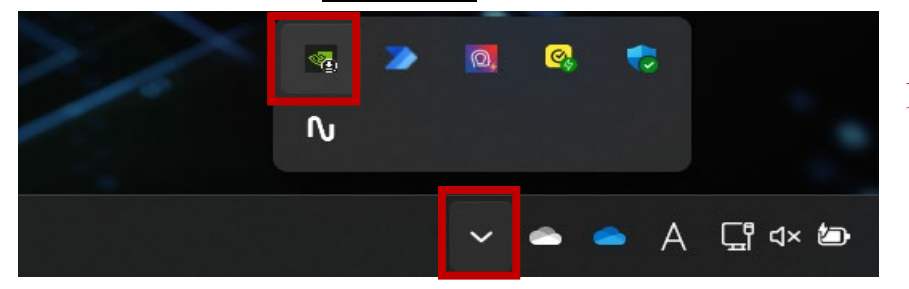

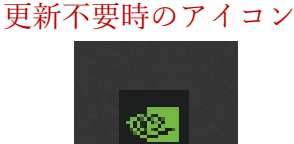

2 現在のパソコンのグラフィックカードの型番を調べます。

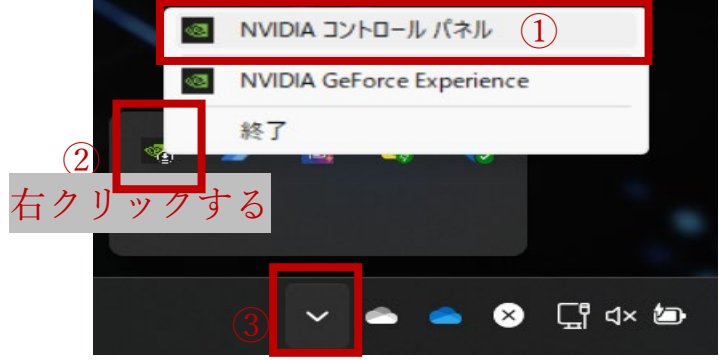

コントロールパネルの「ヘルプ」から「システム情報」をクリックします。

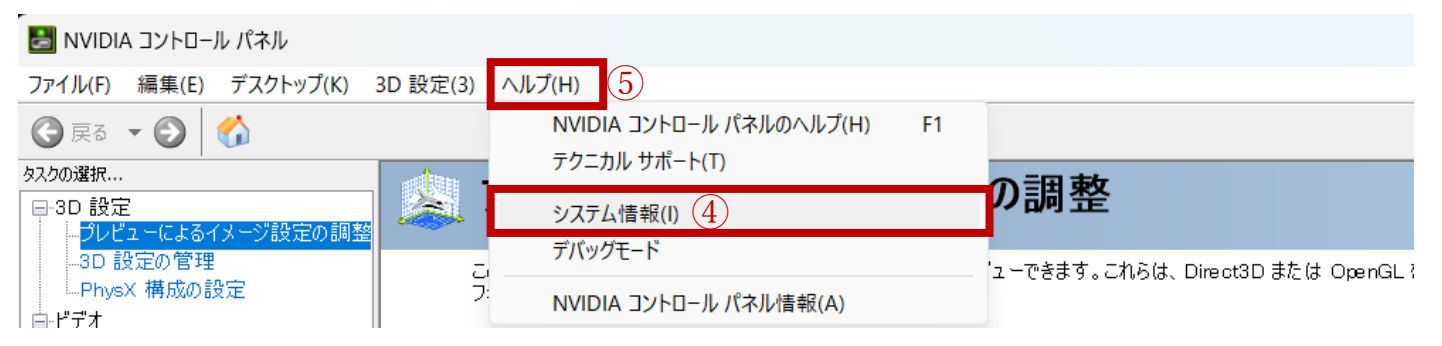

グラフィックカード情報内にある、アイテムに記載の GeForce 以降をメモします。

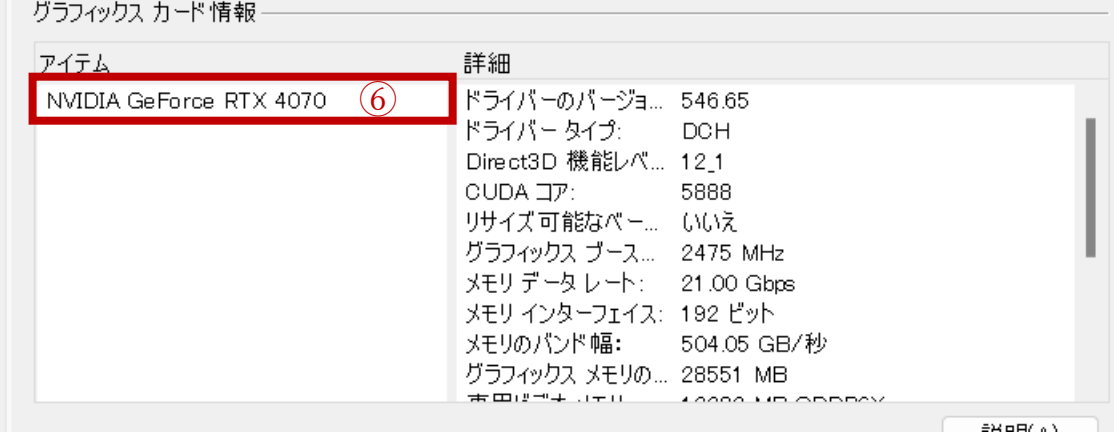

3 MAIJAPAN の HP から DL [ページに](https://www.nvidia.com/ja-jp/geforce/drivers/)アクセスを開きます。

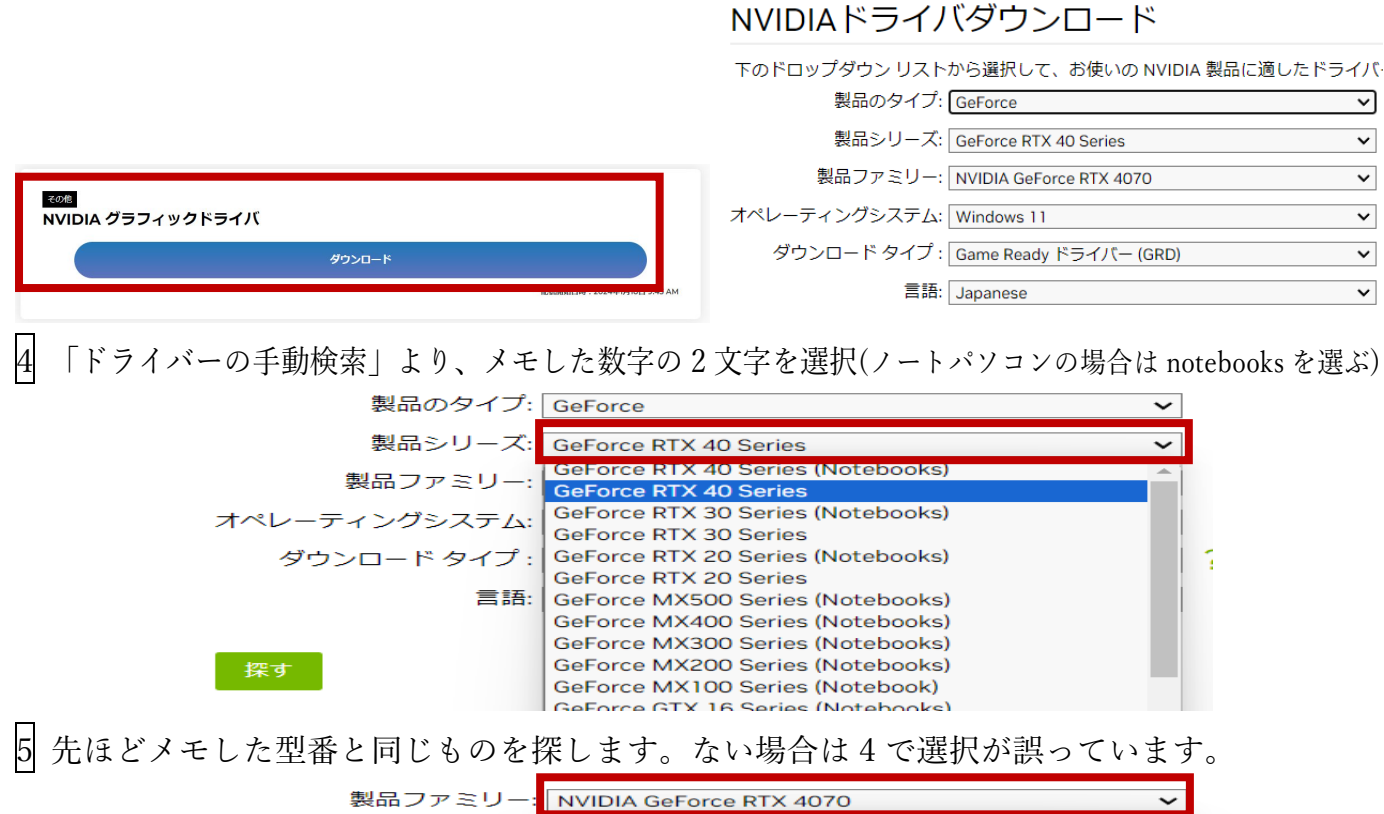

VVIDIA GeForce RTX 4090 L オペレーティングシステム: NVIDIA GeForce RTX 4090 NVIDIA GeForce RTX 4080 ダウンロード タイプ: P NVIDIA GeForce RTX 4070 Ti 言語: NVIDIA GeForce RTX 4070 SUPER **NVIDIA GeForce RTX 4070** NVIDIA GeForce RTX 4060 Ti NVIDIA GeForce RTX 4060 探す

6 「オペレーティングシステム」を自分の PC に合わせて、「ダウンロードタイプ」は Game Ready ドライバーにし「探す」を押す

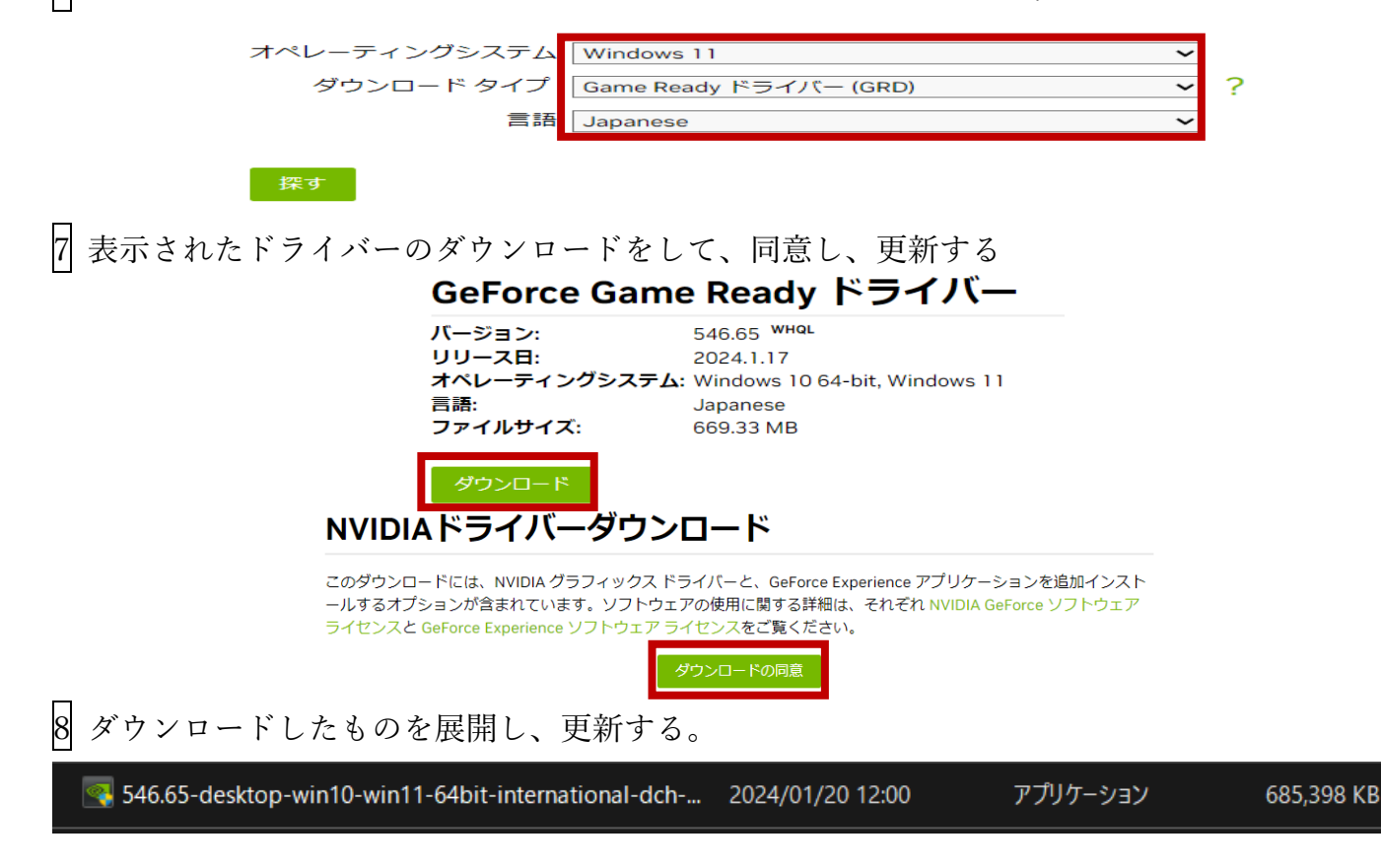

9 Oculs アプリを開き、上部にアップデート情報が出ていたら、「今すぐアップデート」をクリック

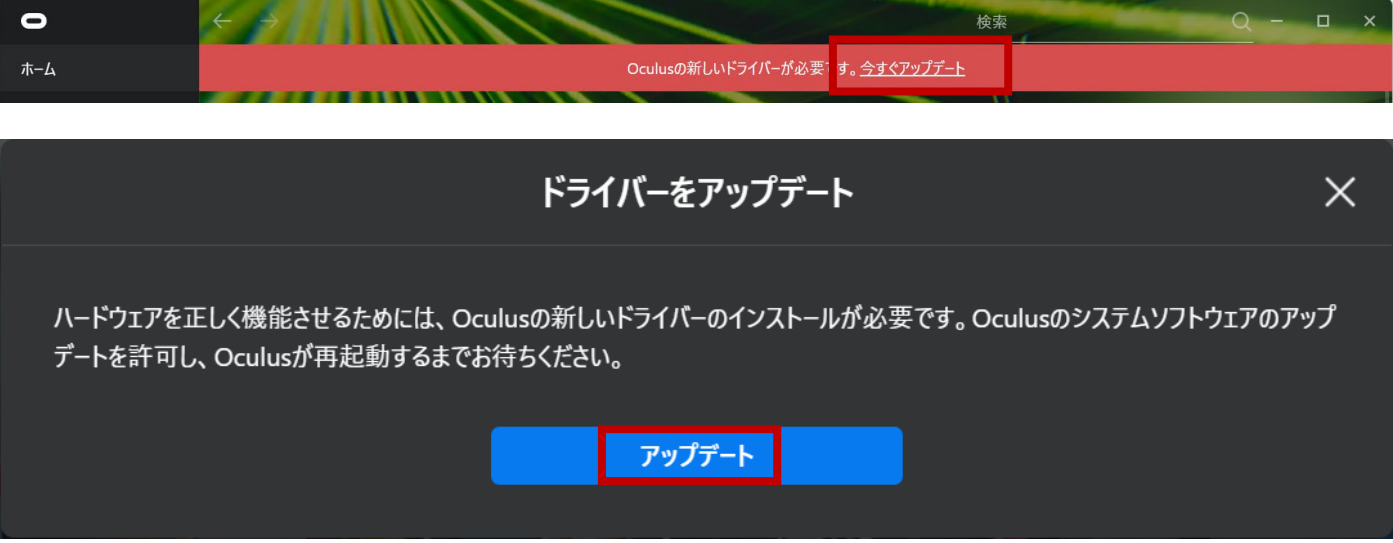

※バーが出ていなかったり、誤って非表示にしてしまったりした場合は

「ライブラリ」の「アップデート」欄を見ます

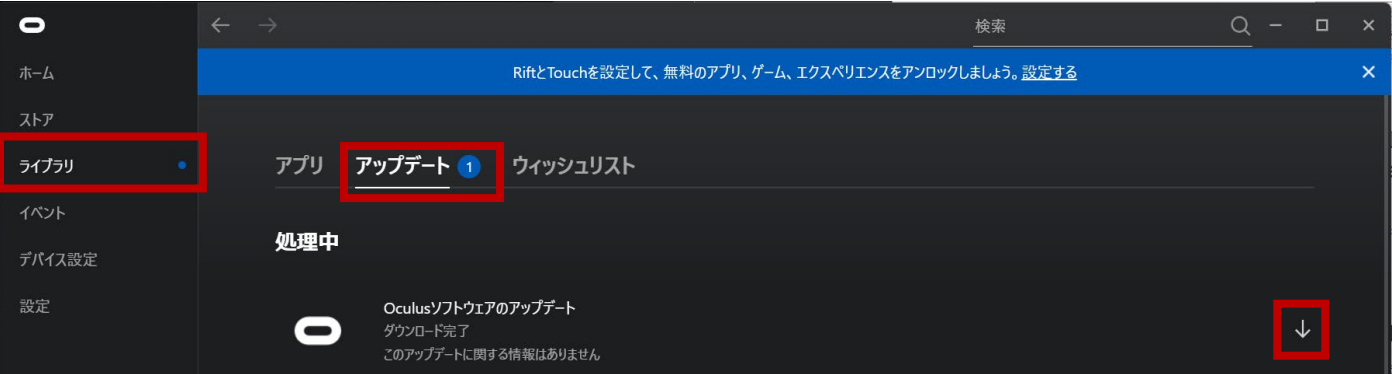

10 Windows アップデートを最新にします。

Windows のスタートボタン→設定→Windows Update→更新プログラムのチェックを押す 更新があれば更新してください。

11 PC を再起動します。

## ここまでで、更新の下準備が終わります。

ここまではソフトウェアのアップデート前でも随時行っていただいて大丈夫です。

## ソフトウェアの更新の仕方 BodyMap・AcuMap 共通 (BodyMap を AcuMap に置き換えてください)

❶既存の BodyMap をアンインストールします。

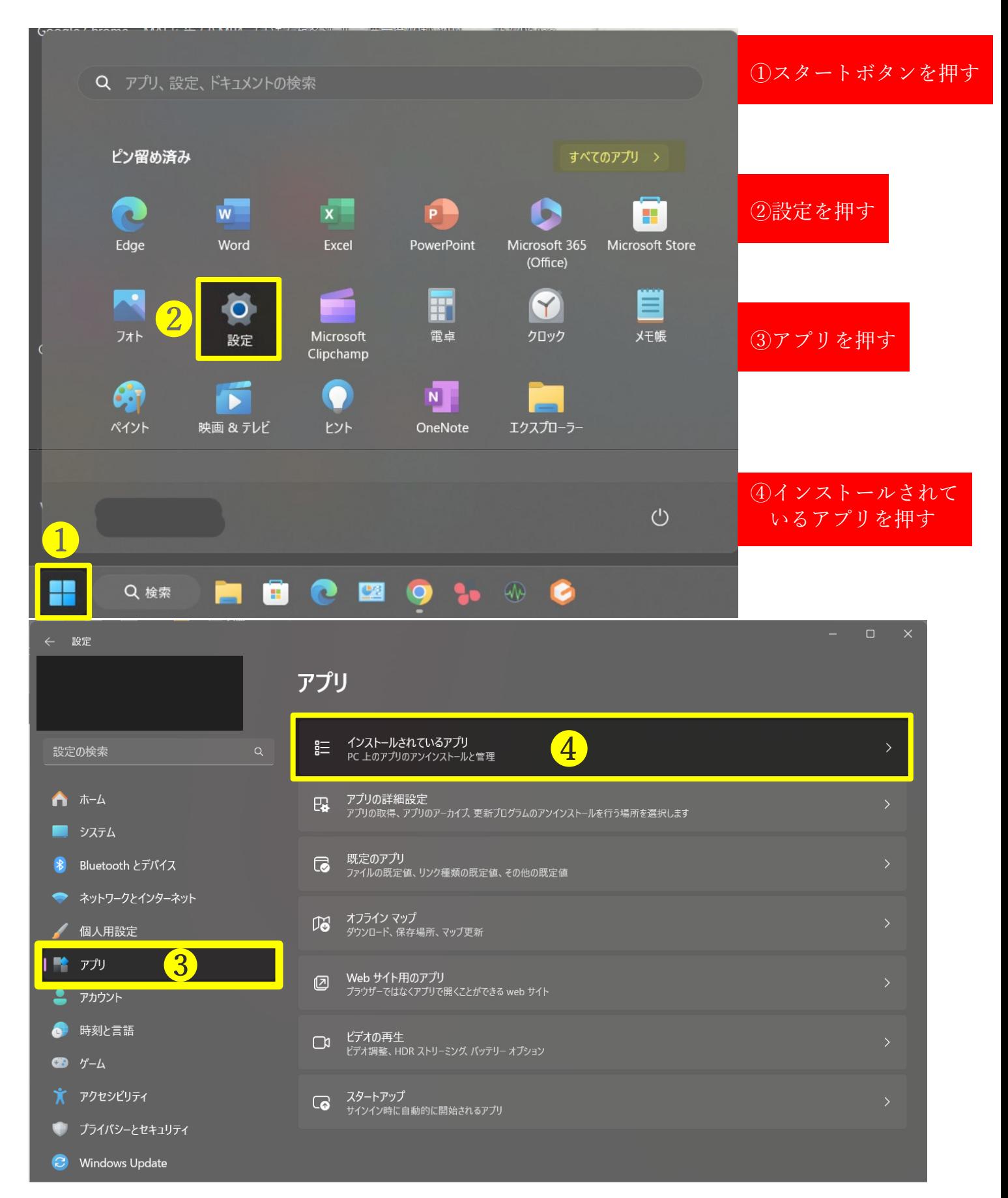

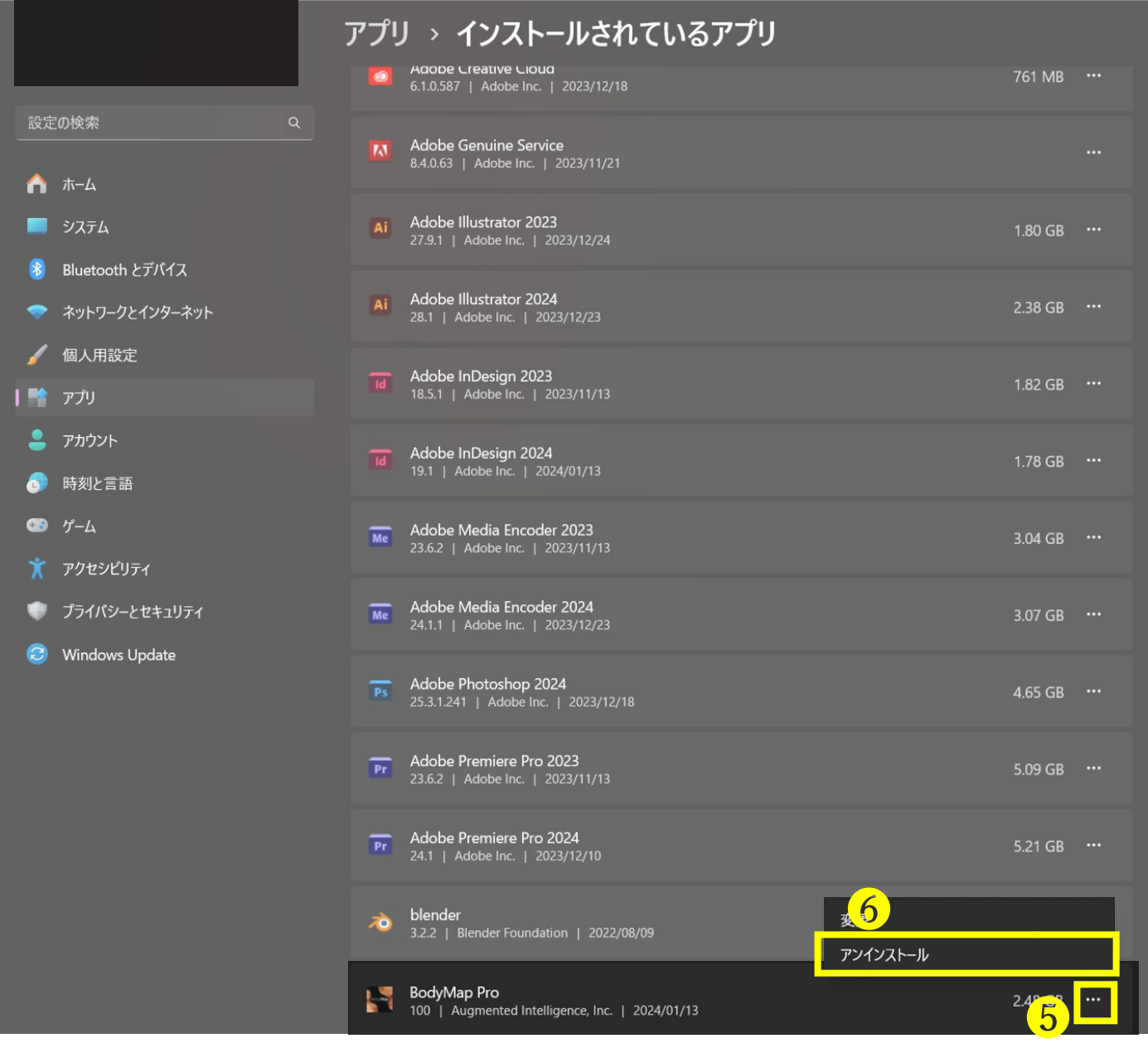

⑤ABC 順になっているので、BodyMap を探し、「・・・」を押す ⑥アンインストールを押す

ここまででアンインストールが完了します。

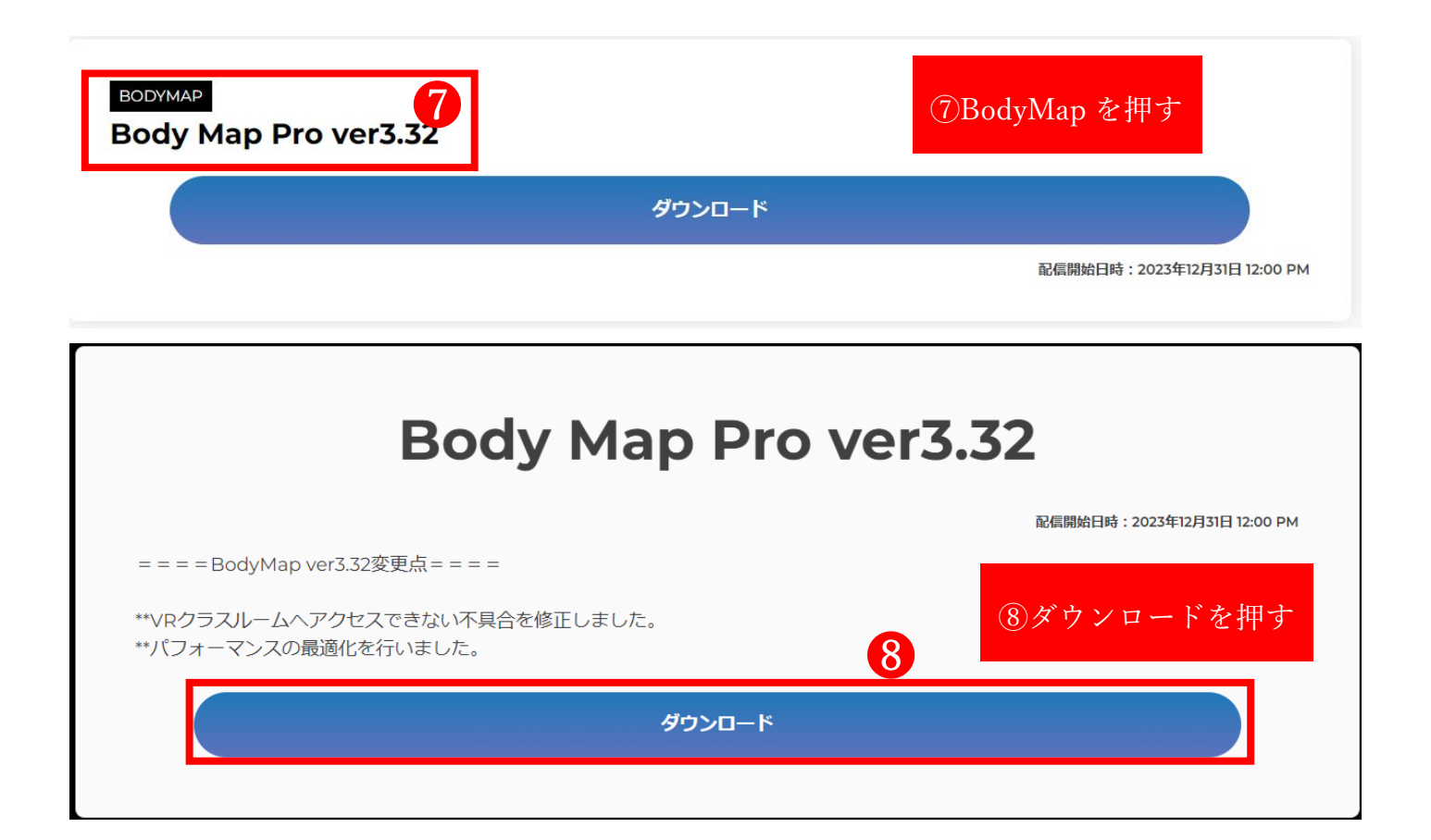

Google ドライブにより、ダウンロードに関する問題が検出され ました

このファイルはサイズが大きすぎるため、ウイルススキャンを実行できませ ん。

このファイルは実行可能ファイルであり、パソコンに損害を与える可能性があ ります。

⑨ダウンロードページに に飛ぶので、 このままダウンロードを押す

[BodyMap Pro.exe] (2.2G)

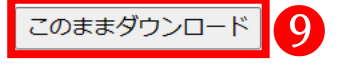

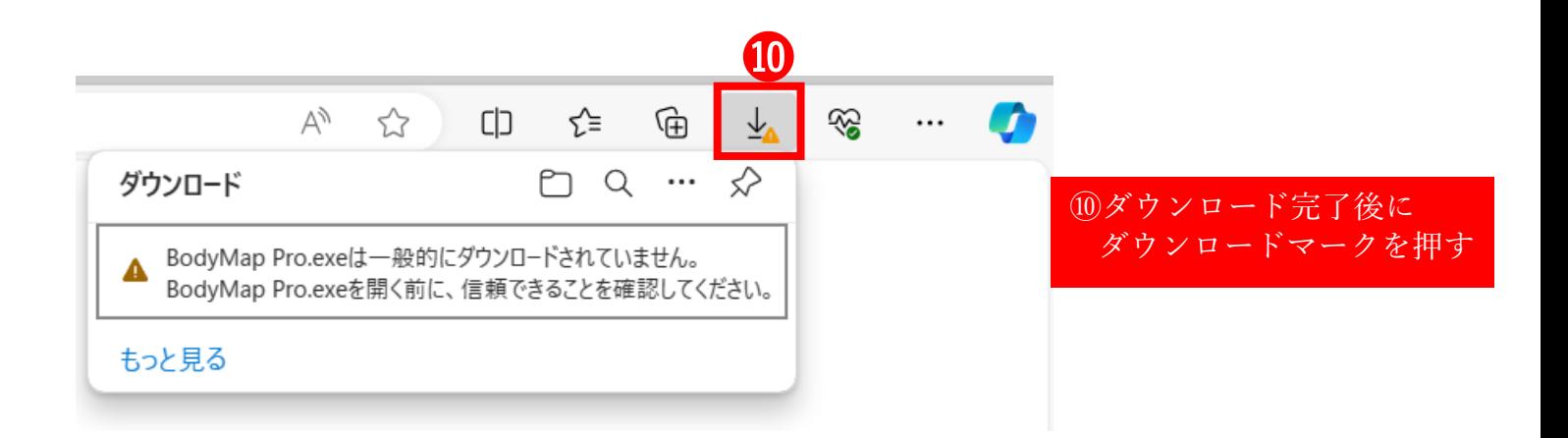

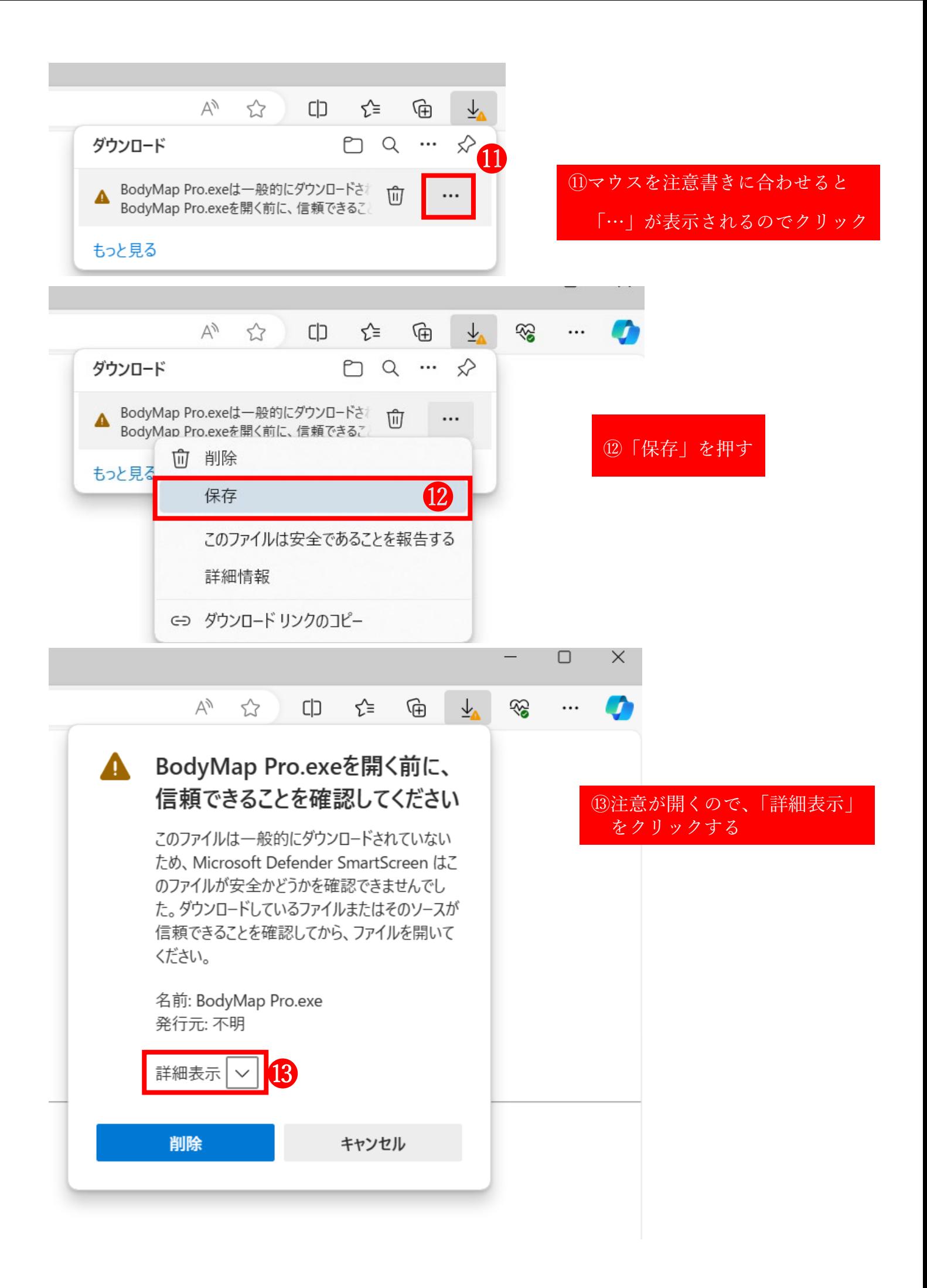

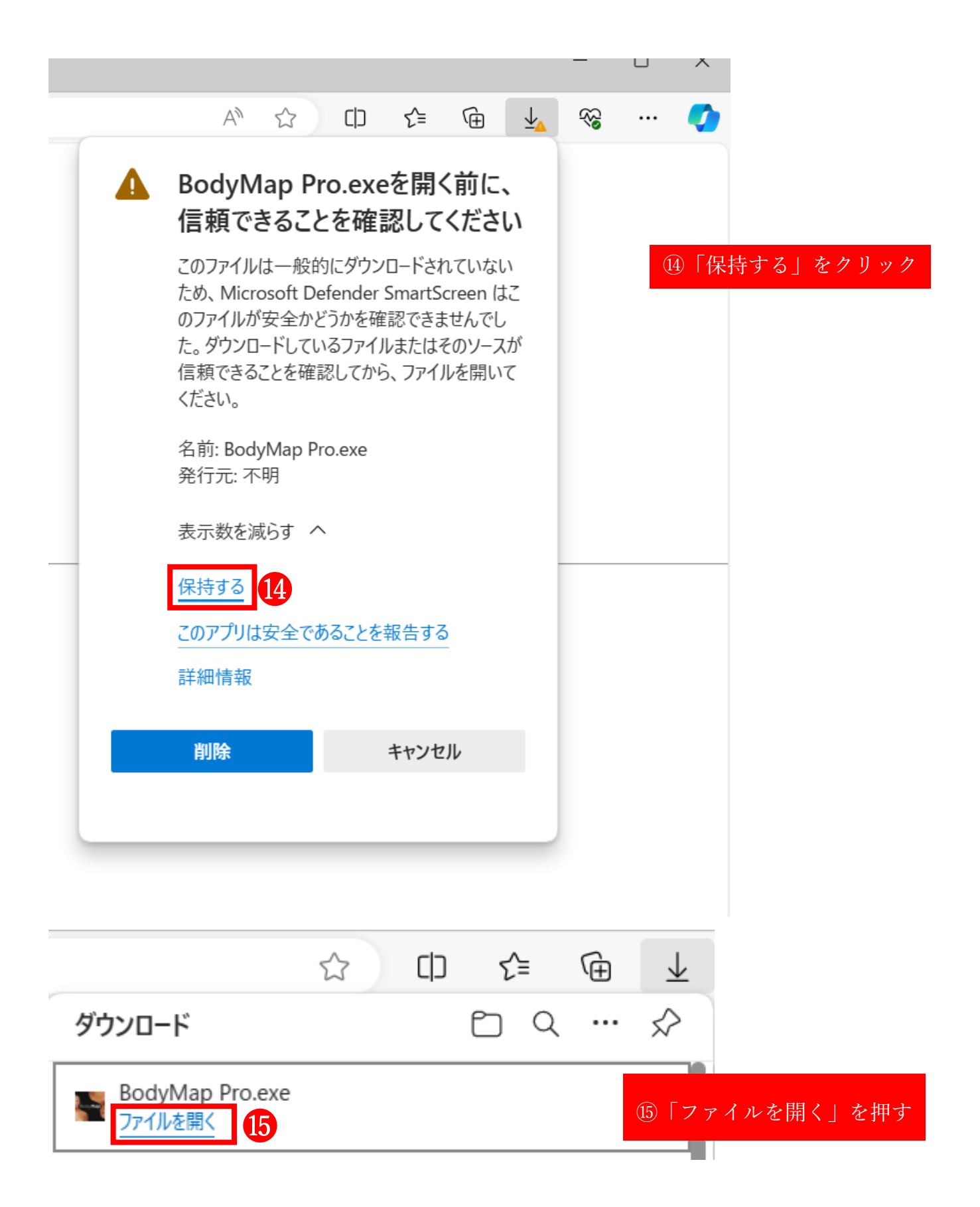

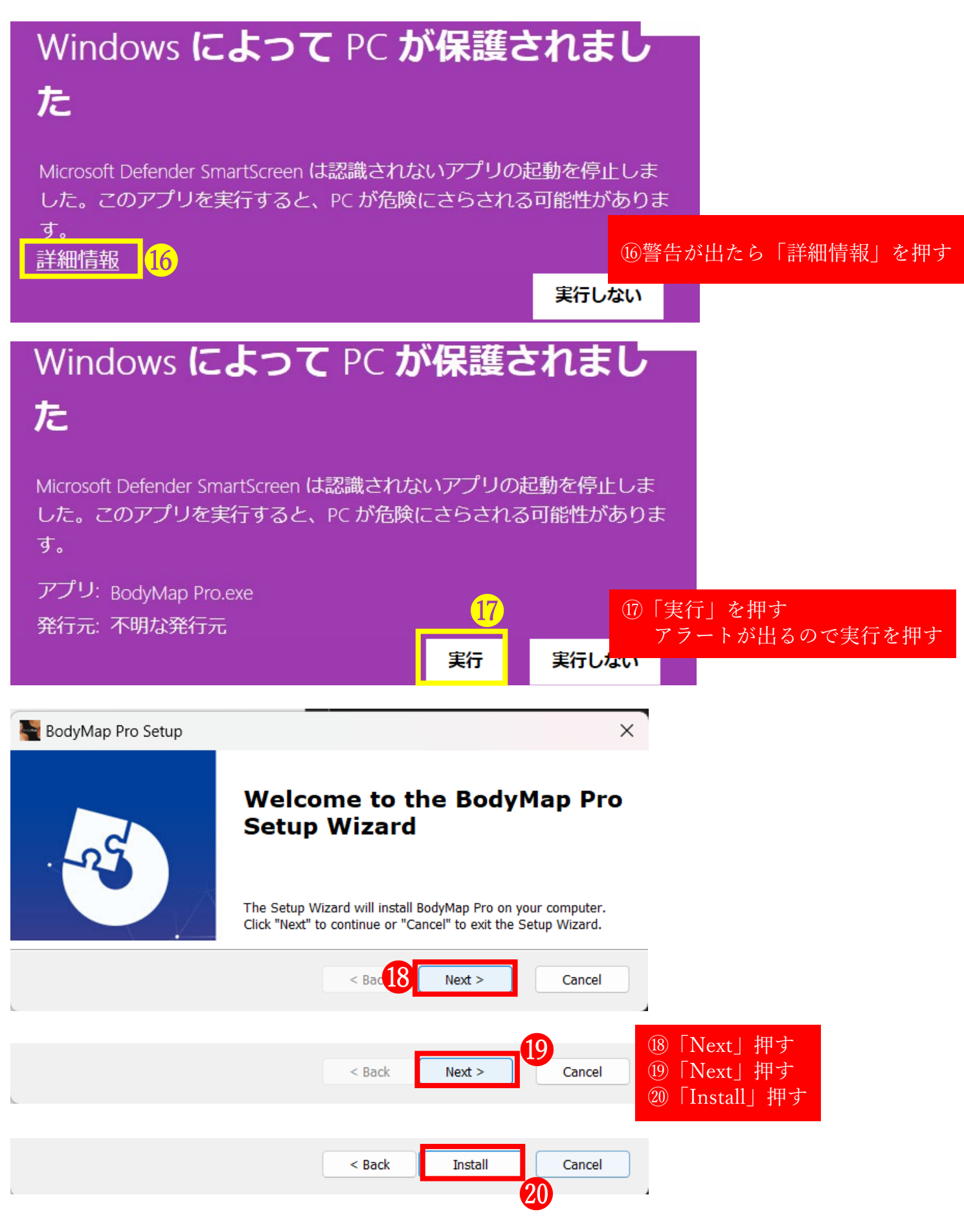

ここまででインストールが完了します。

```
8起動の仕方
```
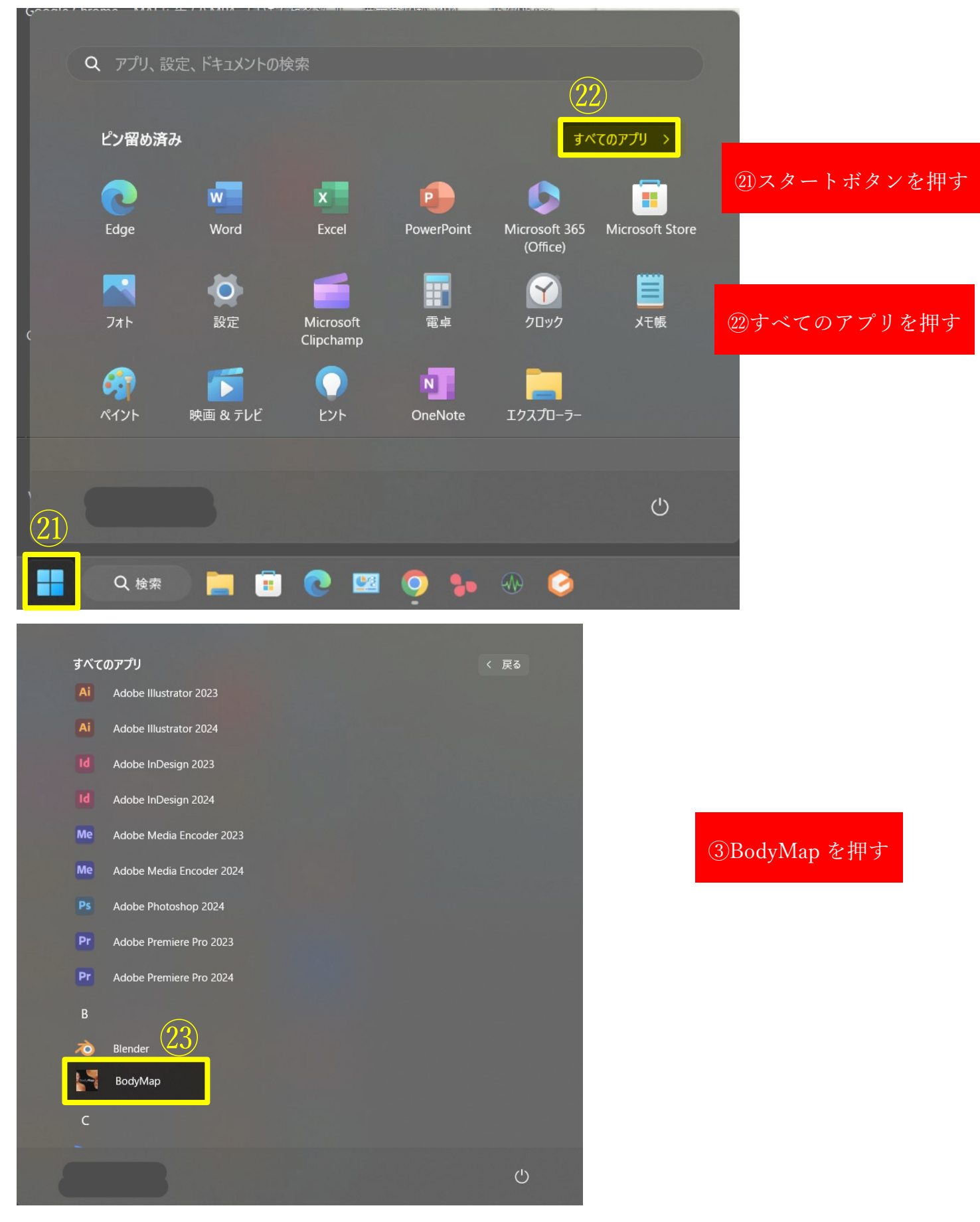

起動できます。